### **Processing Pictures**

#### 1. How do I get my pictures from my camera to my computer?

There are typically four ways to get pictures from your camera to your computer:

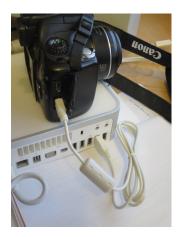

Connect your camera to your computer using the cable that came with your camera.

Use a USB adapter as shown on the right. Your memory card fits into the adapter which plugs into your computer.

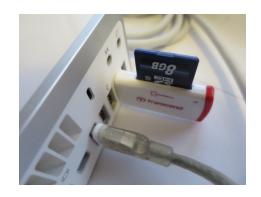

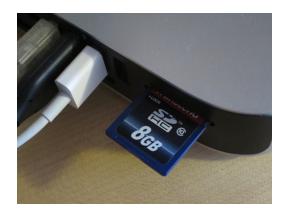

On newer computers you may be able to plug your memory card directly into your computer

Look Ma, No Hands. With newer cameras you may be able to use WiFi. Once you have the WiFi setup you do not need any physical connection between your camera and your computer.

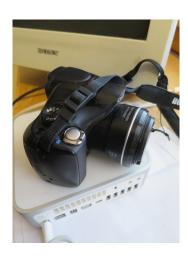

#### 2. How do I get my pictures from my phone and tablet to my computer?

There are basically three approaches to this issue.

- 1) Email the picture to yourself and open the email on your computer. This approach will be time consuming and frustrating if you are trying to move a large number of pictures.
- 2) Use a cable to connect your phone/tablet to your computer. For more on transferring pictures from Apple devices see https://support.apple.com/en-us/HT201302
- 3) Set up your phone to backup your pictures to the cloud. You can then access these pictures from your computer.

For example see https://support.google.com/photos/answer/6193313?hl=en

# 3. You can do a lot with a little: While Adobe programs (e.g., Lightroom and Photoshop) are state of the art, Mac Preview, Picasa and other free programs let you correct a lot of problems.

The picture below was adjusted using the sliders for Contrast and Highlights on Mac Preview. (Under the TOOLS tab click on Adjust Color)

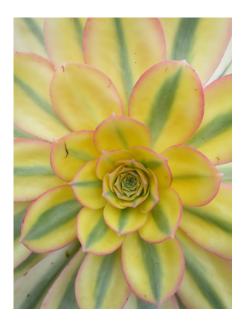

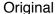

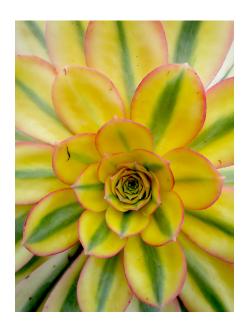

Adjusted

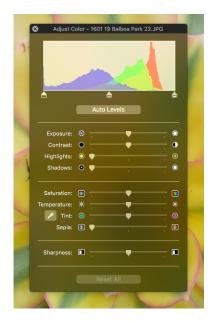

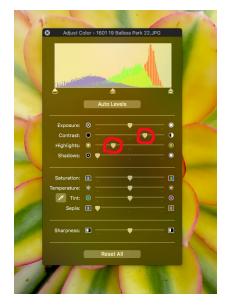

Picasa is the of a free Google

name based

picture sharing web site, but it also the name of a Google produced photo processing program. You can do photo processing with Picasa on the web or you can download Picasa to your Mac or Windows computer. Some Photo Club members use Picasa extensively. There is a link on the Photo Club website to an introduction to some of things you can do in Picasa.

#### 4. A little goes a long way - Use adjustments in moderation.

Most photo processing programs use sliders for making changes in exposure, contrast, etc. Try moving a slider to see what it does it your picture. In most cases, a smaller movement of the slider, as opposed to going the whole way, will produce a better results.

#### 5. Cropping is easy and can often make a picture better.

Almost all photo programs allow you to crop pictures. Use your cursor and outline the rectangle you want to keep. Cropping can cut out extraneous detail and focus a viewer's eye on your main point of interest

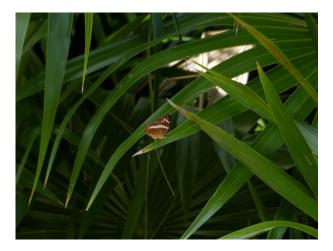

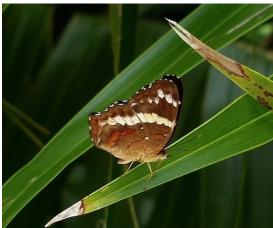

## 6. Good pictures come in all sizes and shapes; not every picture needs to be a 4 by 6 rectangle.

Most digital cameras take pictures with a 9 x 16 ratio. Some, but not all, cameras allow you to change the camera to take 4 x 6 ratio pictures. When a 9 x 16 image is printed as a 4 x 6 print, you lose a little off the right and left hand sides of your picture.

If you are looking at pictures on a digital frame, making a photobook or other photo products, there is no reason that you must restrict yourself to pictures with a  $4 \times 6$  or  $9 \times 16$  ratio. Crop your picture to whatever size works best - square, tall and skinny, short and wide.

This severely cropped picture emphasizes the bird's flight along the cliff top.

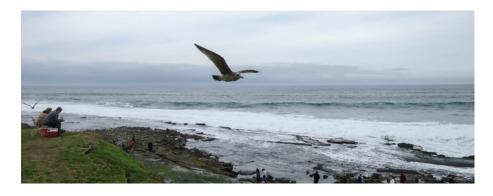

#### 7. You may be able to recover a lot of detail that initially appears to be in shadows

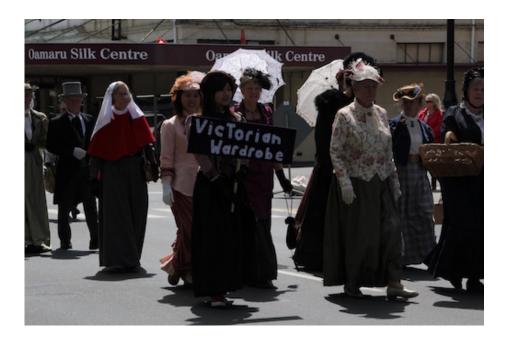

Many photo programs have a slider control labeled "Shadow". Move the slider and you will be amazed at the detail that emerges from most shadows.

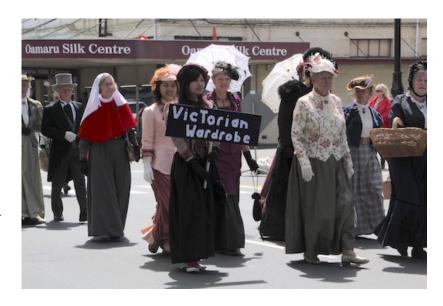

#### 8. Red eye corrections are simple and easy.

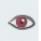

Red eyes are most common with flash pictures. Many photo programs have an icon similar to the one to the left. To correct the red eye, click on the icon and then click on the red eye. The results can seem like a small miracle.

### 9. White balance corrections can eliminate the yellow or blueish cast from interior lighting.

Especially with indoor lighting, your pictures may have a bluish cast to them. Many programs can help you adjust these pictures using what is called a White Balance Adjustment. Often it is a eyedropper like icon. Click on the icon and then click on a point in your photo that should be white. If you do not like the results, try clicking on a different part of your picture.

There is often a similar problem if you are taking pictures through the tinted windows of a tour bus. The same white balance correction can often bring back truer colors.

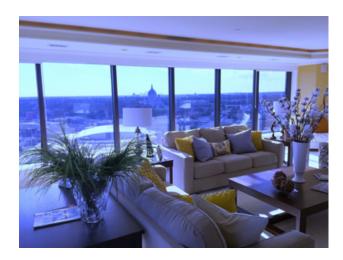

Original Picture

After a white balance correction

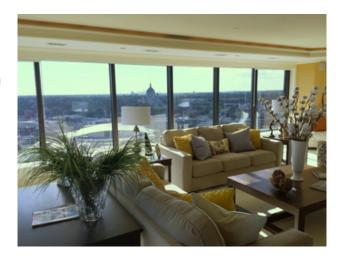